# Ground Truthing and Virtual Field Trips Part 3

#### **Oliver Dawkins**

*Building City Dashboards Maynooth University* Maynooth, Ireland. Oliver.Dawkins@MU.ie

#### **Gareth W. Young**

*V-SENSE Trinity College Dublin* Dublin, Ireland. YoungGa@TCD.ie

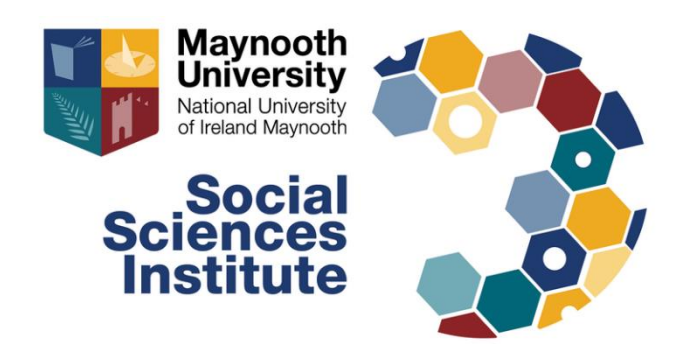

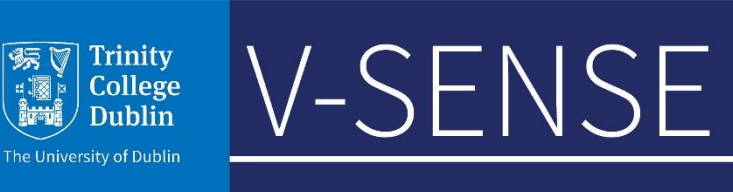

#### Software requirements

For this tutorial you will need the following software installed:

- Meshroom [Windows / Linux]
	- [\(https://alicevision.org/#meshroom\)](https://alicevision.org/)
- Blender 2.8 or above [Windows / Mac / Linux]
	- (<https://www.blender.org/download/releases/2-80/>)
- Unity Hub [Windows / Mac / Linux]
	- [\(https://unity3d.com/get-unity/download](https://unity3d.com/get-unity/download))
- Unity (version 2019.2.12f1) & Unity account [Windows / Mac / Linux]
	- [\(https://unity3d.com/get-unity/download/archive\)](https://unity3d.com/get-unity/download/archive)
- AltspaceVR (via Windows Store or Steam) and an AltspaceVR account
	- [\(https://altvr.com/\)](https://altvr.com/)

### Download Unity

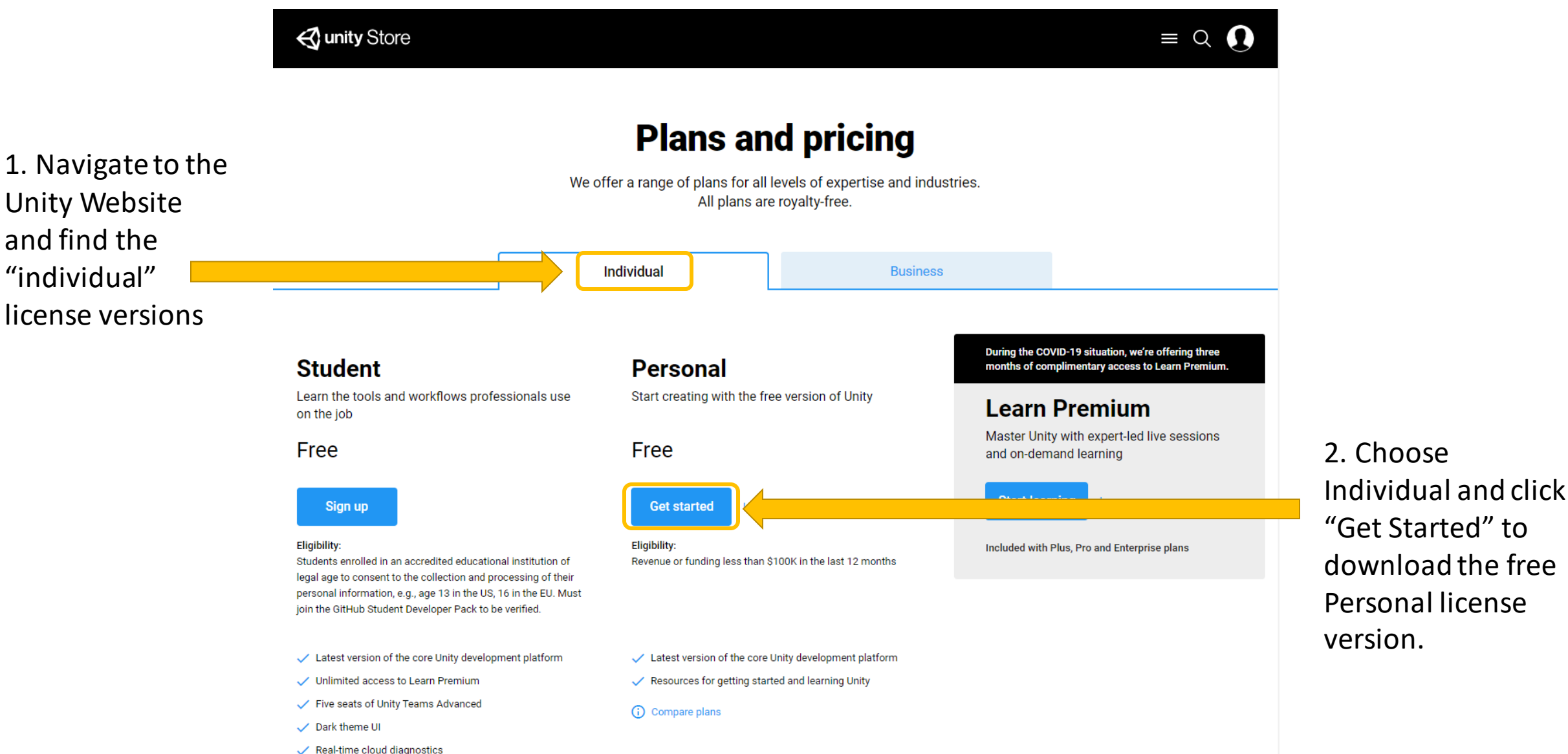

#### Download Unity Hub

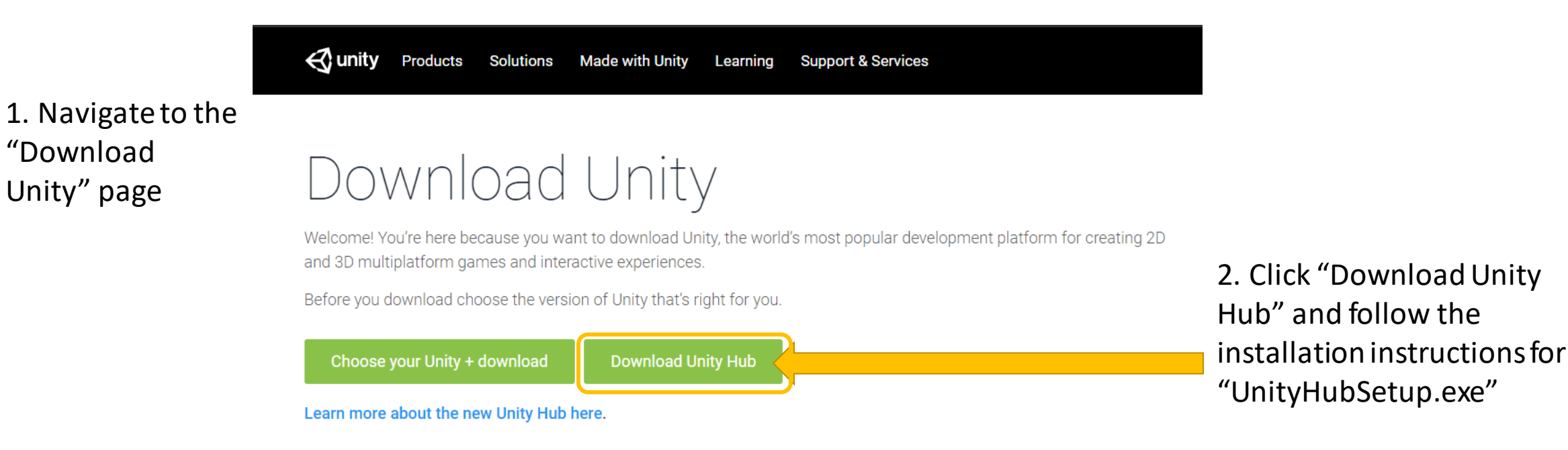

### Adding Unity 2019.2.12f1 to Unity Hub

• Open Unity Hub on your desktop

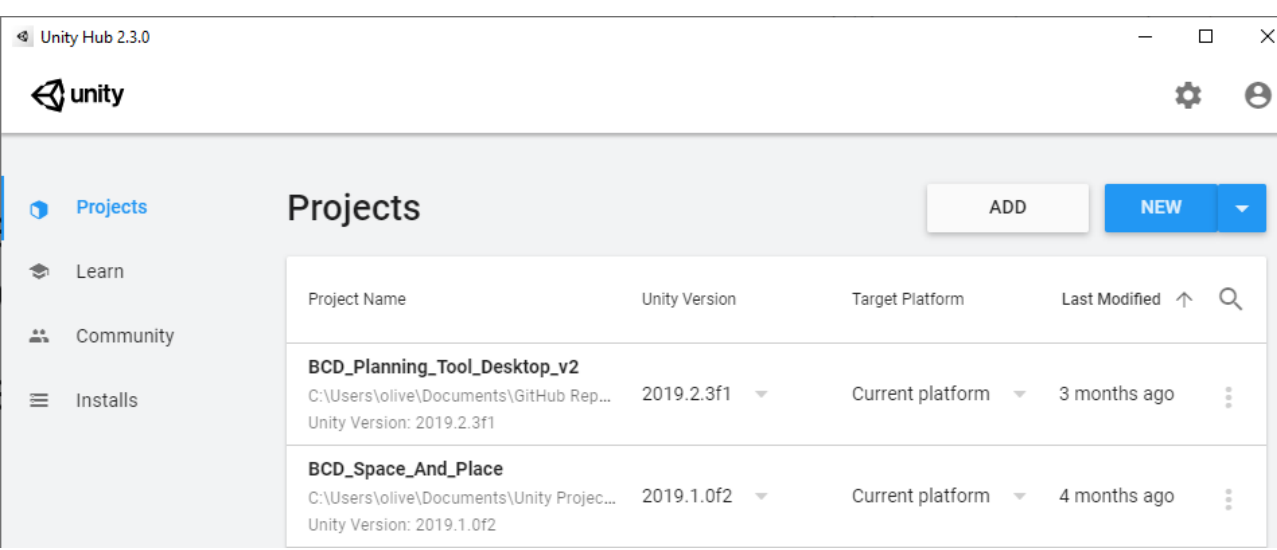

- Later we will be using the AltspaceVR Uploader which requires Unity version 2019.2.12f1
- Navigate to the Unity download archive in your web browser
- Scroll down the page until you find Unity 2019.2.12
- Click the green 'Unity Hub' button next to it
- It should start downloading in Unity Hub

#### ⊖?: unitv Solutions Made with Unity Products <u>Learning</u>

#### Unity download archive

oage vou can download the previous versions of Unity for both Unity Personal and Pro (if vou have a Pro nter in your key when prompted after installation). Please note that there is no backwards compatibility from Unity 5; projects made in 5.x will not open in 4.x. However, Unity 5.x will import and convert 4.x projects. We advise you to back up your project before converting and check the console log for any errors or warnings after importing

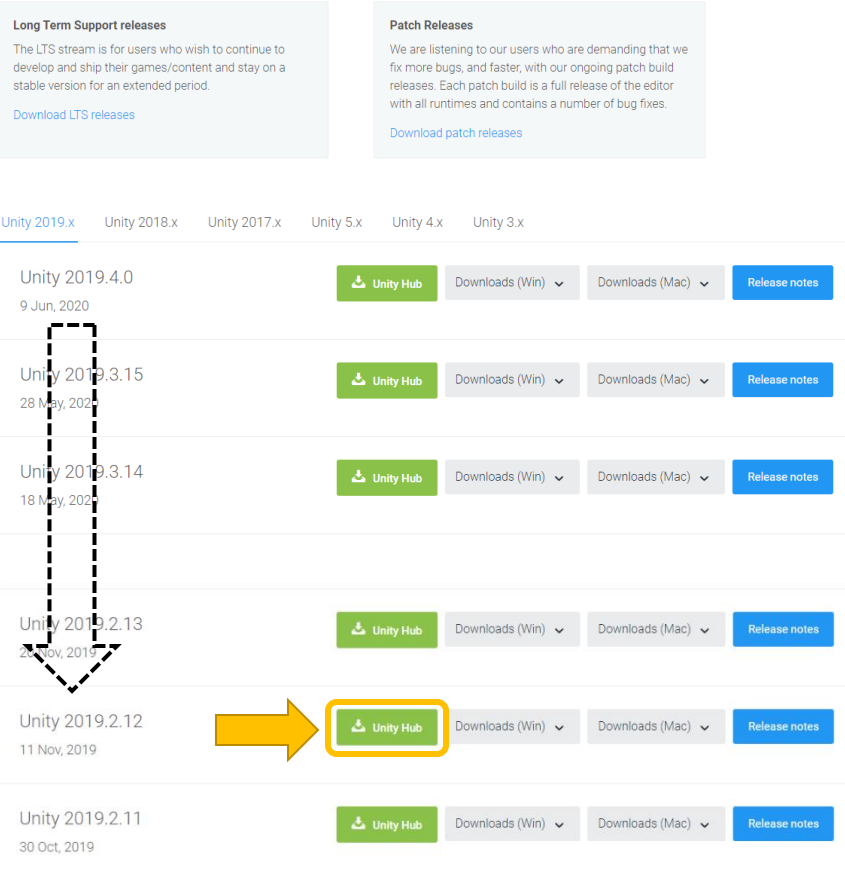

Unity download archive: <https://unity3d.com/get-unity/download/archive>

### Adding Unity 2019.2.12f

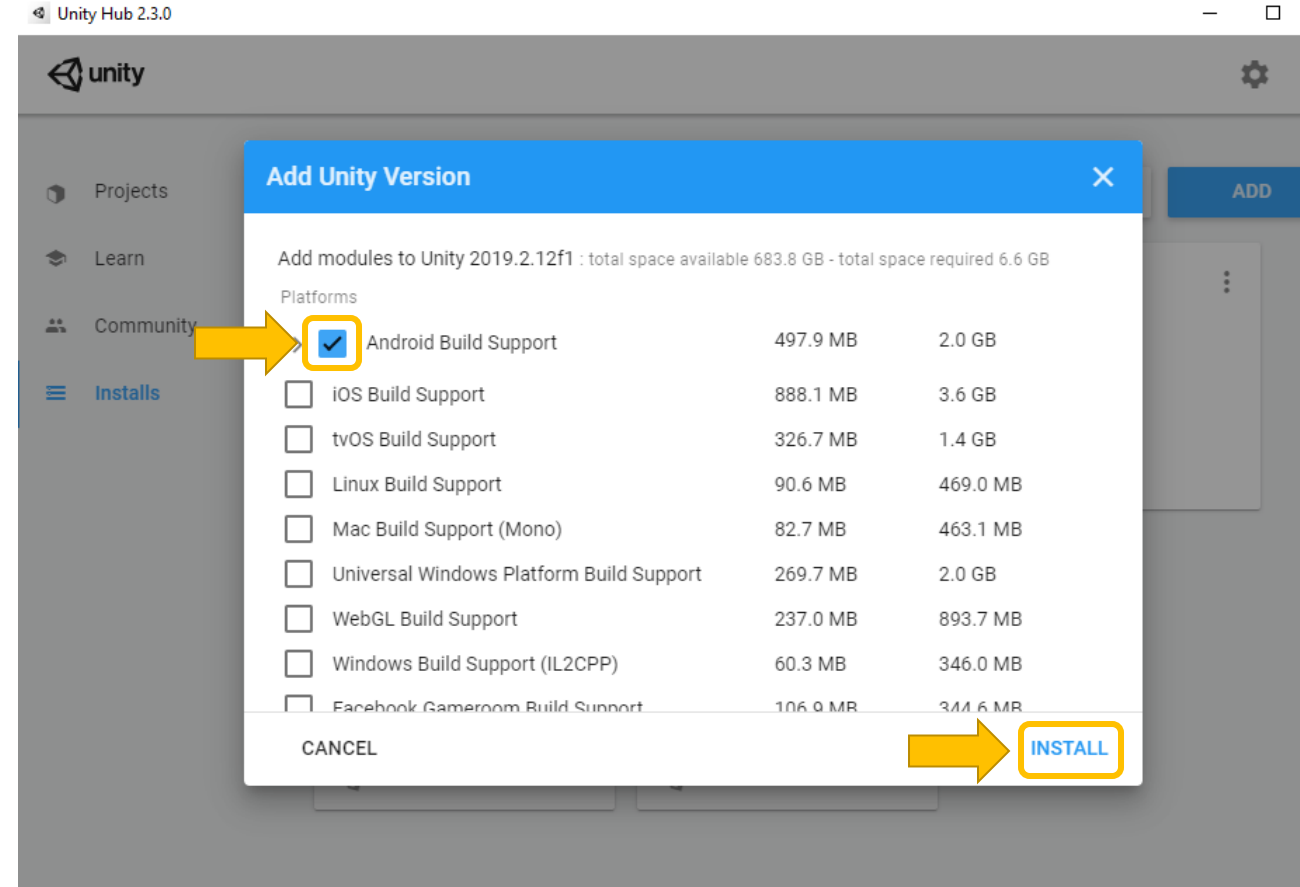

• Check "Android Build Support" to allow you to build AltspaceVR apps for Mobile VR

- Click "Install"
- Unity 2019.2.12f1 will be added to your list of Unity Installs and start

downloading

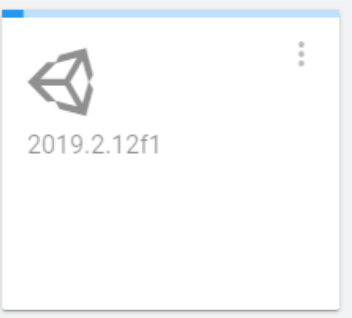

#### Using Unity – Starting a new project from Unity Hub

- In Unity Hub select Projects and click the button next to "New"
- Select Unity version 2019.2.12f1
- Select "3D" and provide a name for the project
- Use the "Unity" folder in the "3D Project" folder as the save location
- Click "Create"

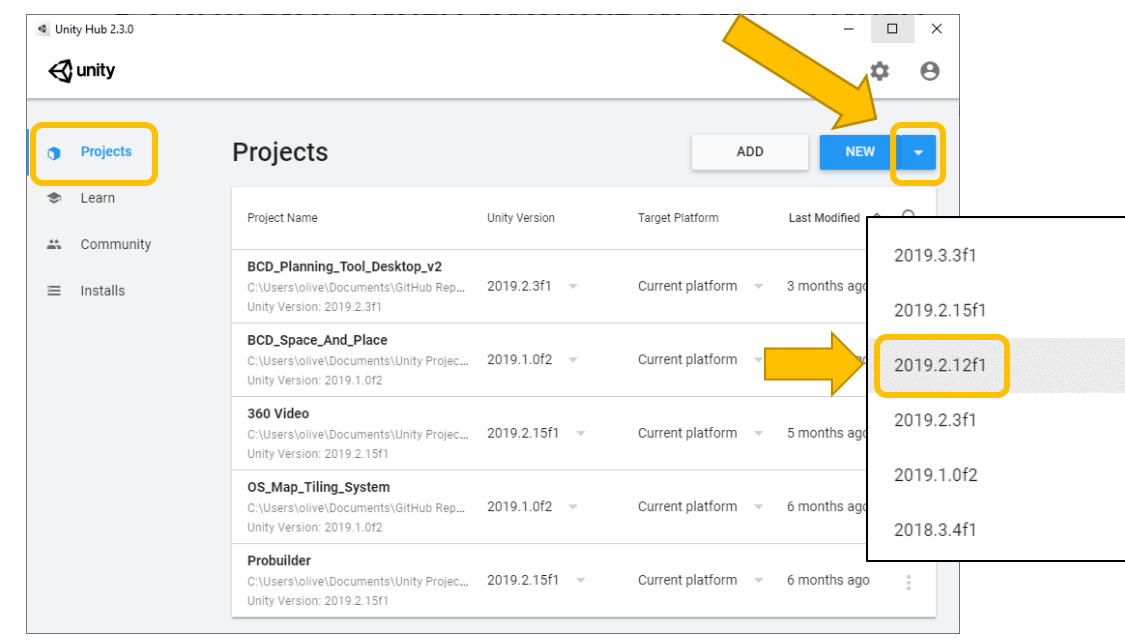

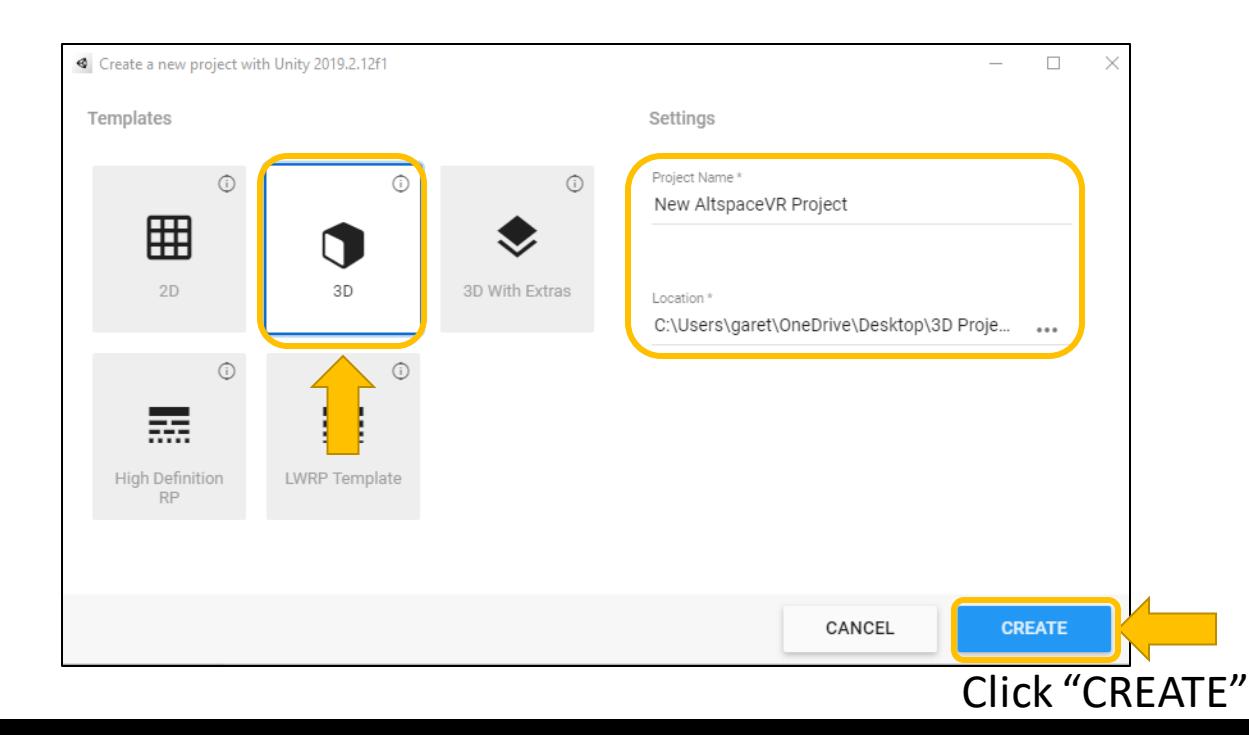

#### Using Unity – The basics (User Interface)

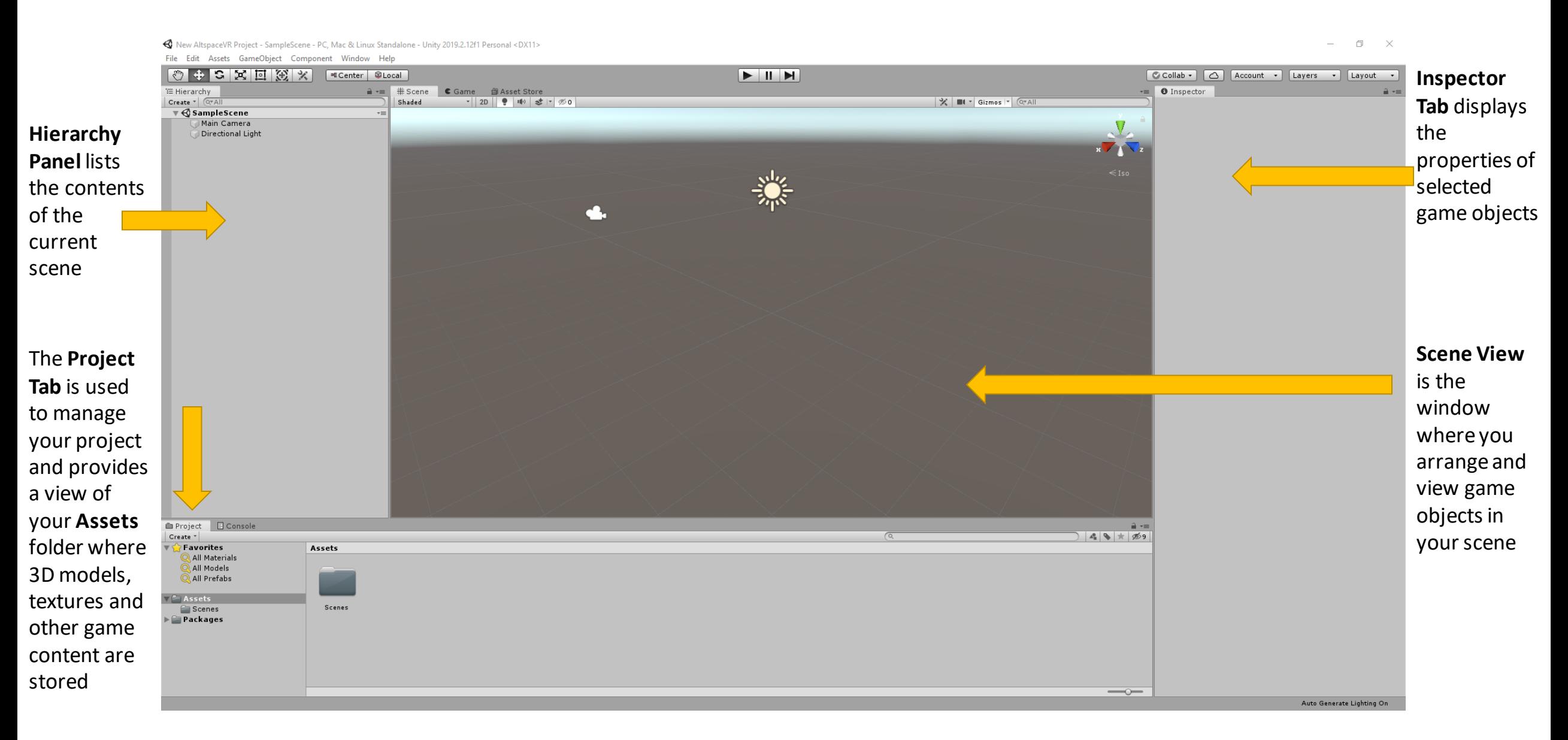

#### Using Unity – Importing the edited model

the "Assets"

then go to

"Folder"

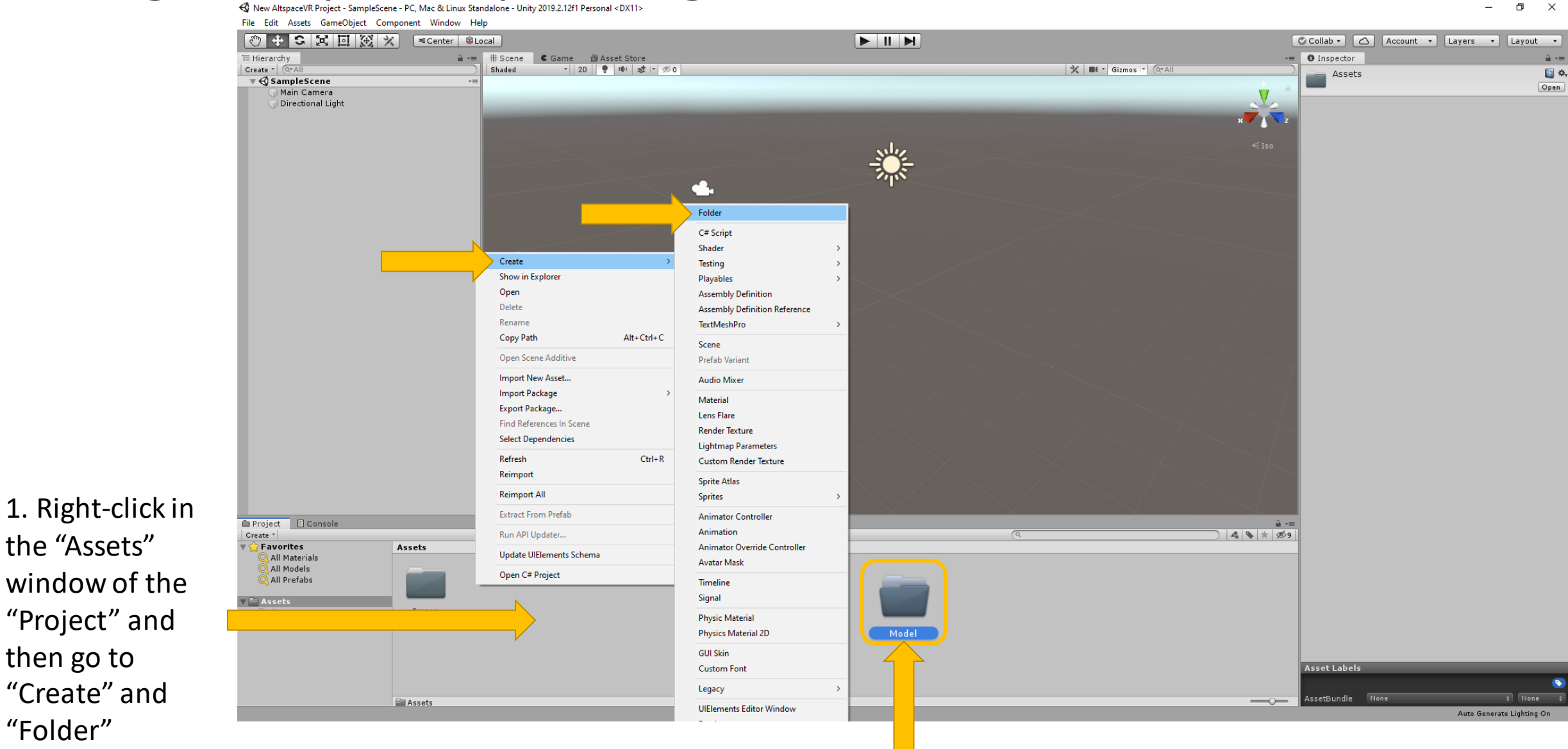

2. Call the new folder "Model" and double click to open it

#### Using Unity – Import the edited model Blender model

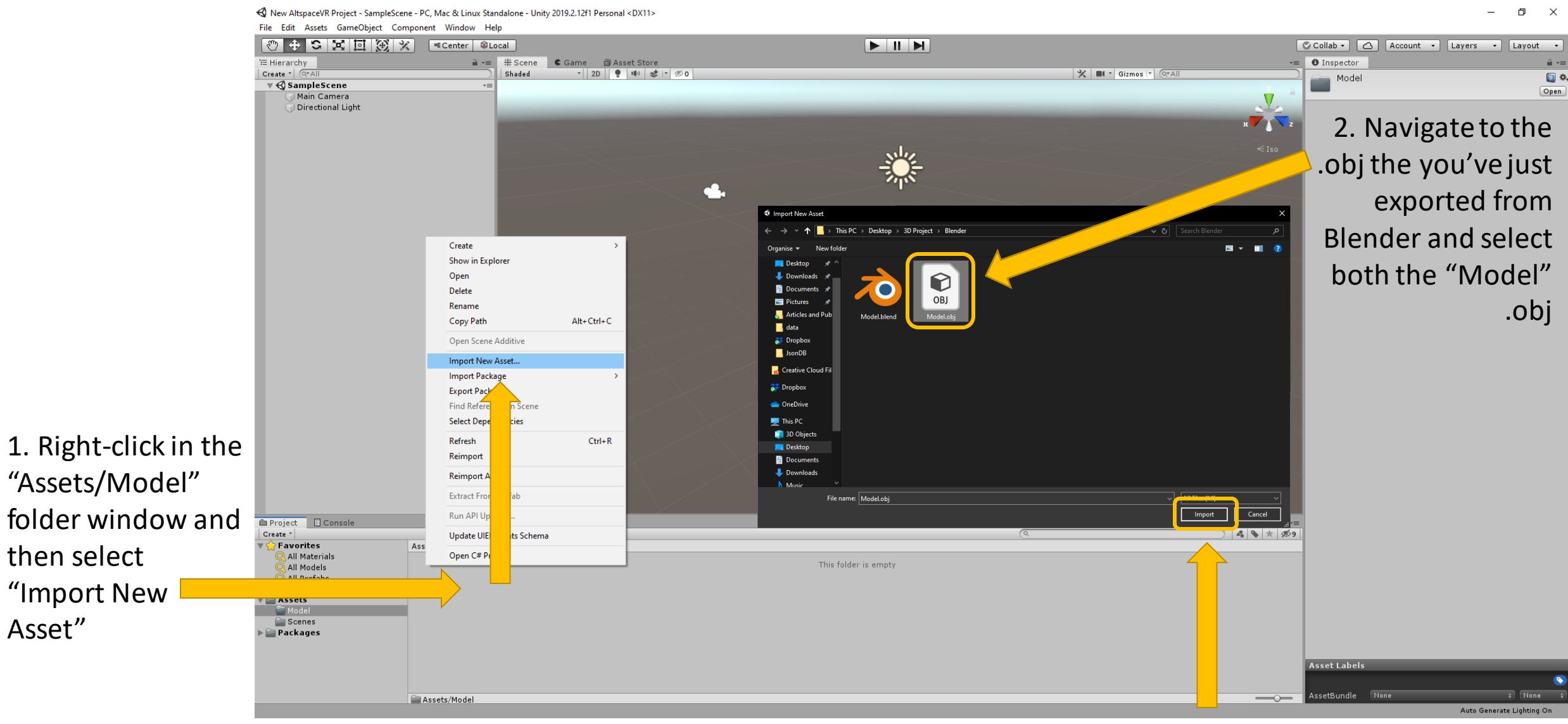

<sup>3.</sup> Click "Import"

#### Using Unity – Importing the Meshroommodel texture

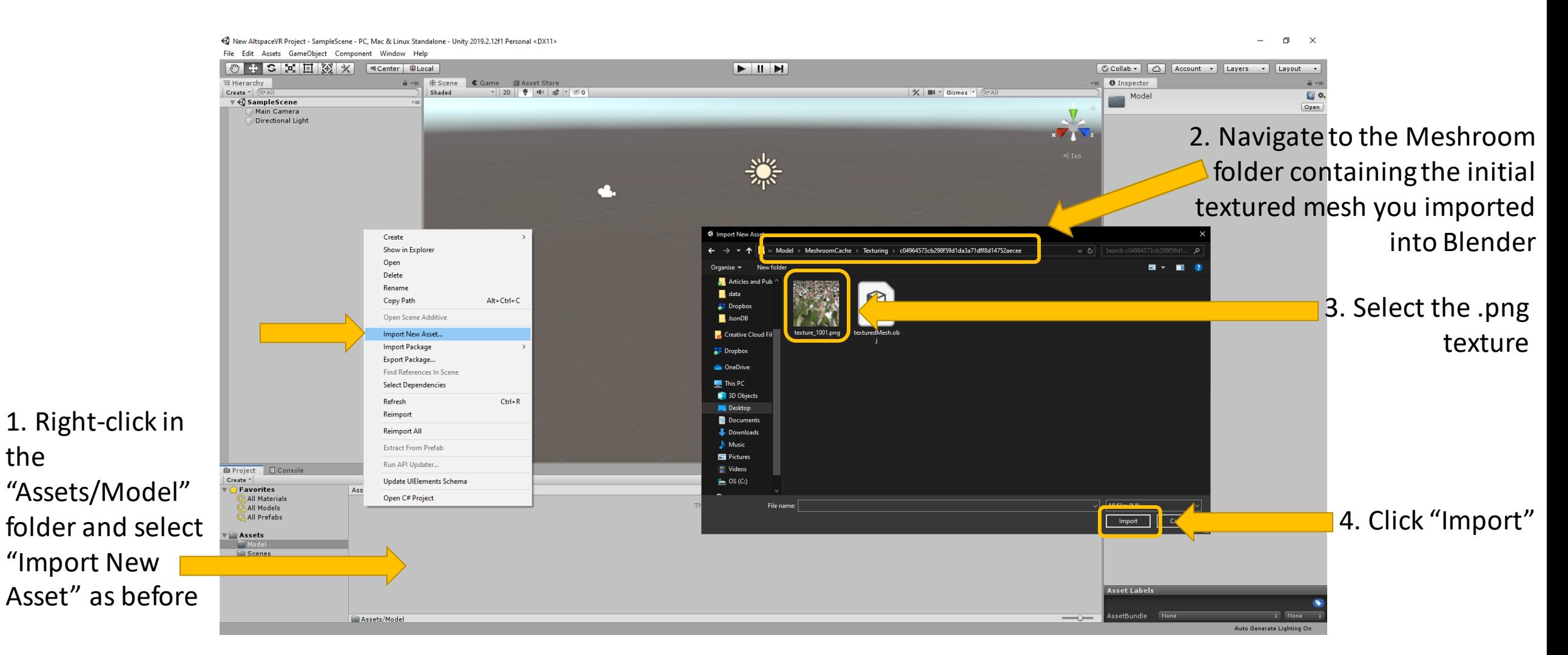

NOTE: You'll find the Meshroom model by navigating to the "3D Project folder": **3D Project\Model\MeshroomCache\Texturing\** The folder is named with a long sting of alphanumeric characters. Inside you'll find the **.png** file you are looking for.

the

### Using Unity – Create a material and apply the texture

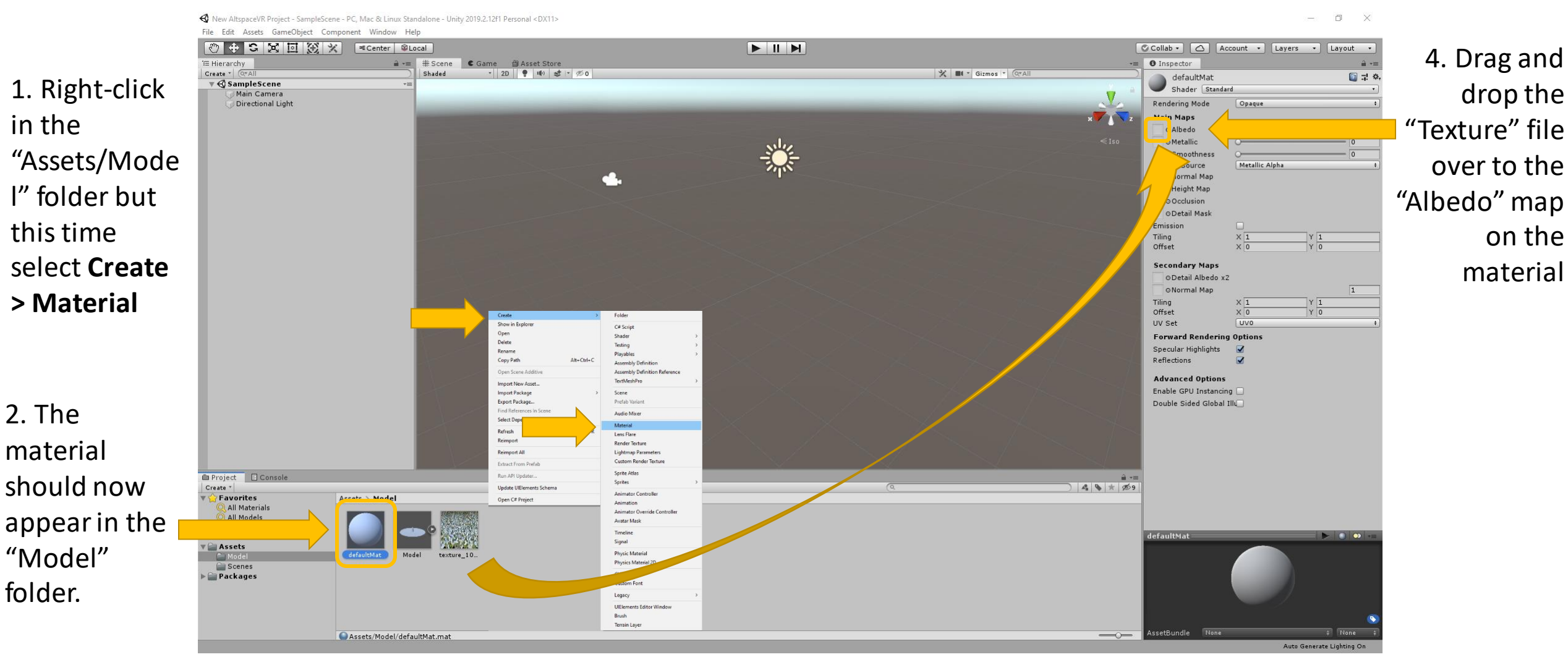

3. Left-click on the material and look over to the

"Inspector window" on the right for more information

### Using Unity – Working with the model in your scene

1. Drag and

"Model" file

"Hierarchy"

drop the

into the

window

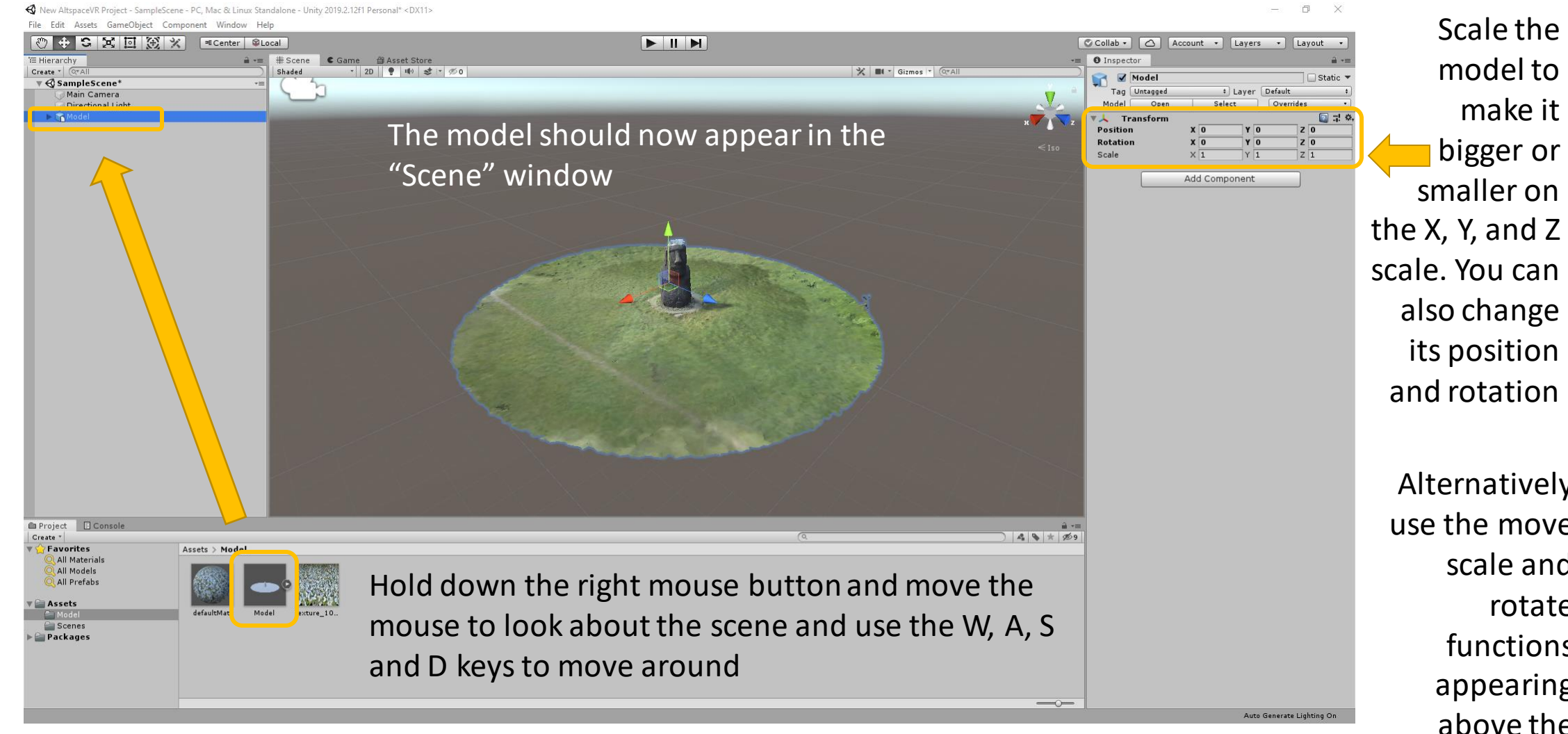

Alternatively use the move scale and rotate functions appearing above the "Hierarchy"

#### Using Unity – Making the model solid

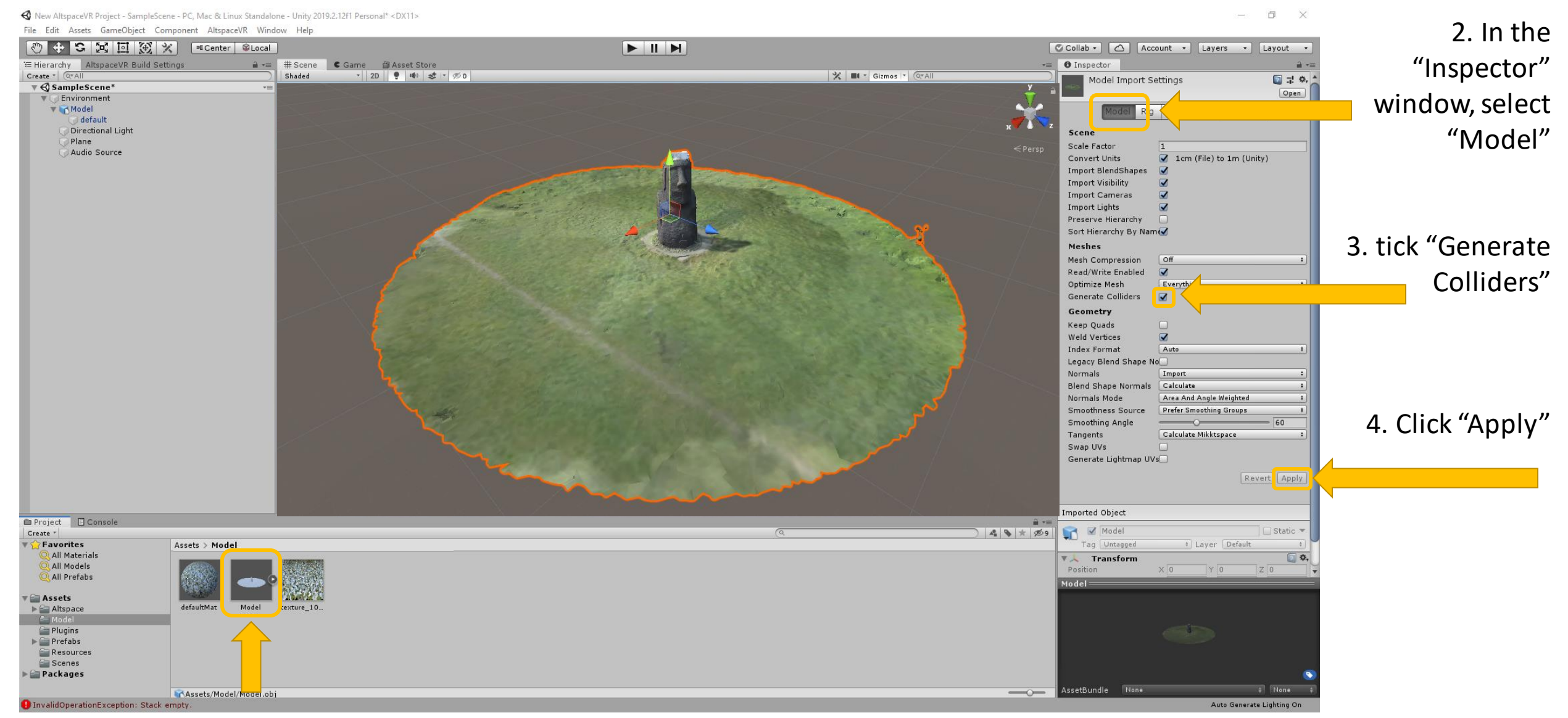

1. Select the "Model" in the "Project" Window

#### Using Unity – Delete the camera

Delete the

needed

because

when you

scene

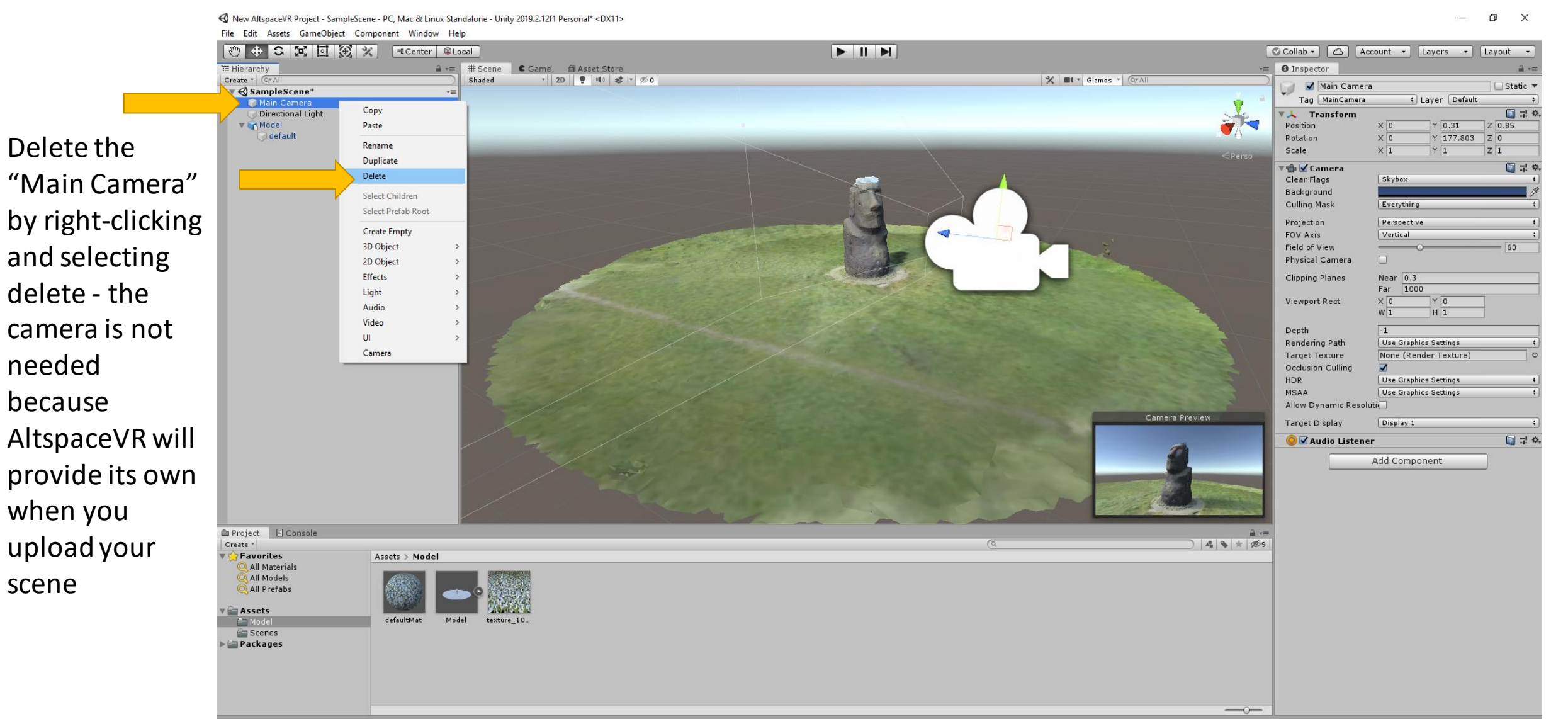

#### Using Unity – Inserting a plane

Right-click in the "Hierarchy" window and select "3D Object" => "Plane"

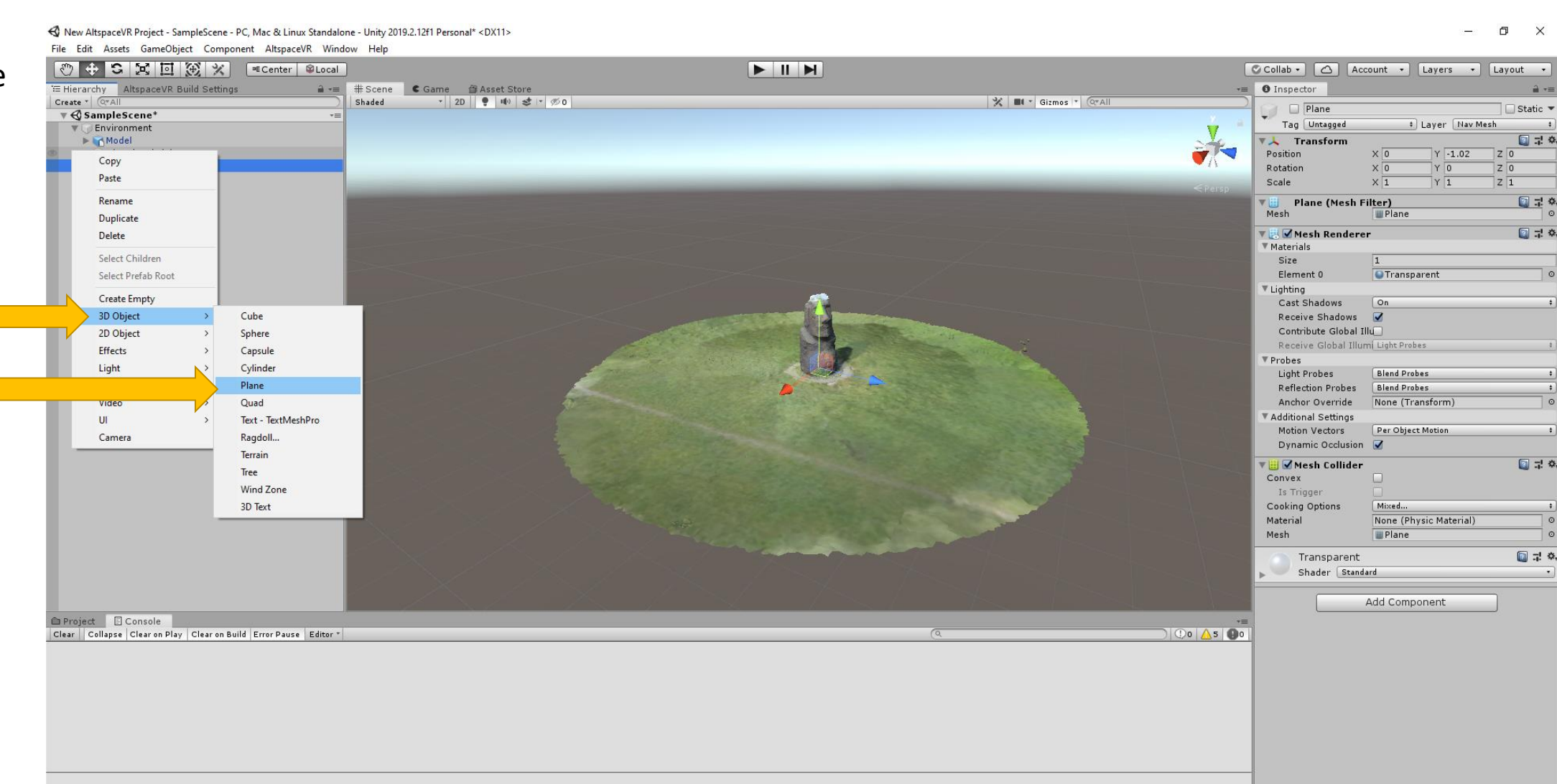

#### Using Unity – Positioning the plane

< New AltspaceVR Project - SampleScene - PC, Mac & Linux Standalone - Unity 2019.2.12f1 Personal\* <DX11> File Edit Assets GameObiect Component AltspaceVR Window Help

◎ ← S X II ④ X FCenter SLocal NIM Collab C Account - Layers - Layout -TE Hierarchy AltspaceVR Build Settings a += # Scene C Game file Asset Store **O** Inspector Shaded ▼ 2D ● 叫 き マ の X III \* Gizmos \* CTAII  $Create * | @A$  $\blacksquare$   $\blacksquare$  Plane Static \*  $\mathbb{R} \triangle$  SampleScene\* Tag Untagged # Layer Nav Mesh Environment  $\Box$  -1  $\alpha$ Model **VI** Transform Directional Light Y -1.02 Position  $\times 0$ **C** Plan  $Y$ <sup>0</sup>  $\times 0$ Rotation  $Y$ <sub>1</sub>  $\times 1$ Scale  $\overline{7}$  1  $\Box$  7: 0. **Plane (Mesh Filter)** Mesh **III** Plane **V** Mesh Renderer 国是章 ▼ Materials Size **OTransparent** Flement 0 ▼ Lighting Cast Shadows  $\sqrt{a}$ Receive Shadows V Contribute Global Illu Receive Global Illumi Light Probes **▼** Probes Light Probes **Blend Probes Reflection Probes** Blend Probes Anchor Override None (Transform) Additional Settings Motion Vectors Per Object Motion Dynamic Occlusion  $\Box$  : 0 V Mesh Collider Convex Is Trigger Cooking Options Mixed... Material None (Physic Material) Mesh Plane 图 是 章 Transparent Shader Standard Add Component Project **Console** 4 9 \* 29 Create ' Favorites Assets > Model **All Materials** All Models All Prefabs Assets texture 10. Transparent  $\blacktriangleright \blacksquare$  Altspace  $P$  Plugins  $\blacktriangleright$   $\blacksquare$  Prefabs Resources Scenes Packages

 $\Box$  $\times$ 

Auto Generate Lighting On

Position the new plane just under the model

This step will prevent you from immediately falling off the edge of the model in AltspaceVR.

You can scale the plane to suit your scene.

#### Using Unity – Customizing the plane

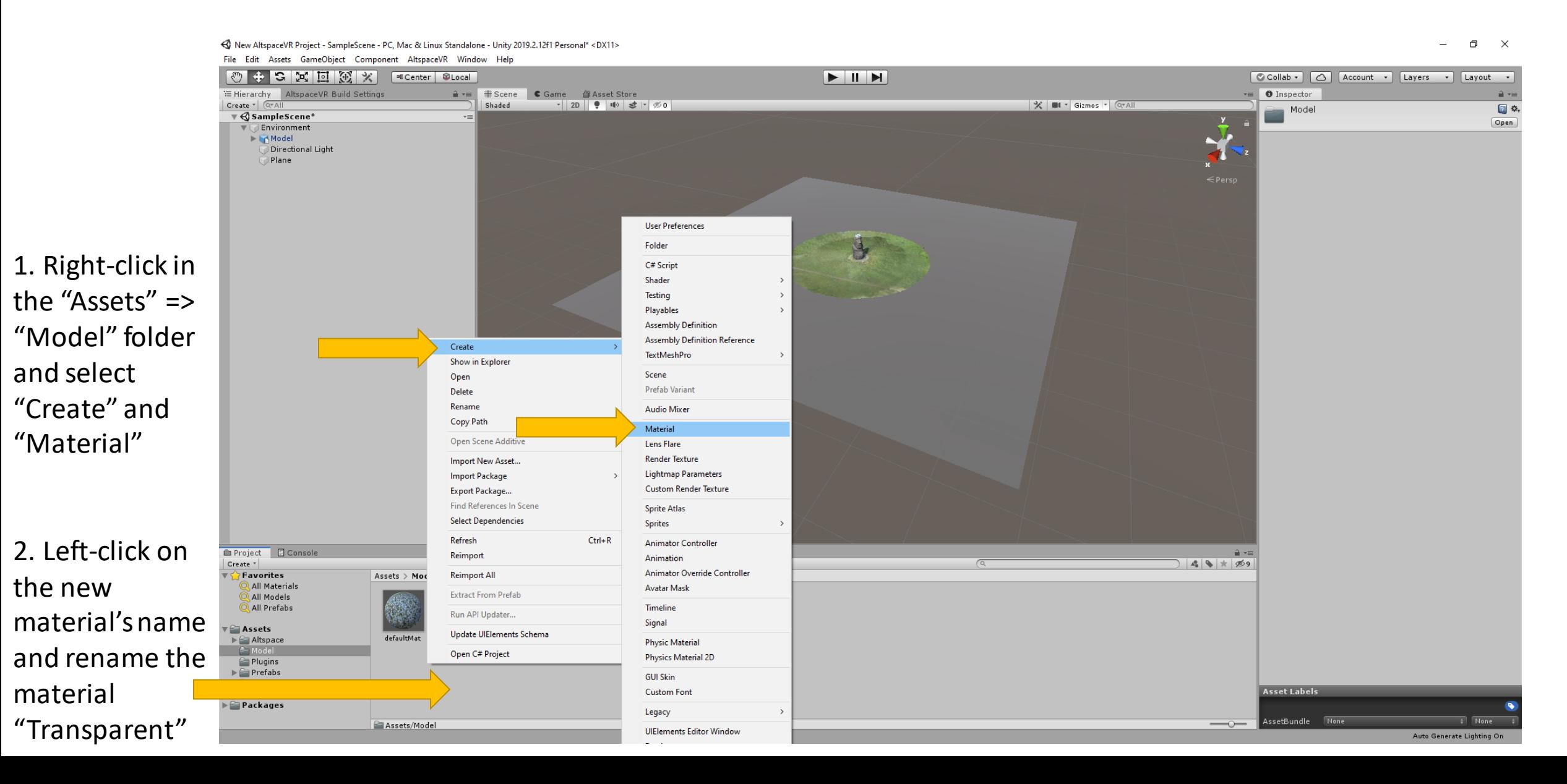

#### Using Unity – Customizing the plane

C New AltspaceVR Project - SampleScene - PC Mac & Linux Standalone - Unity 2019.2.12f1 Personal\* <DX11

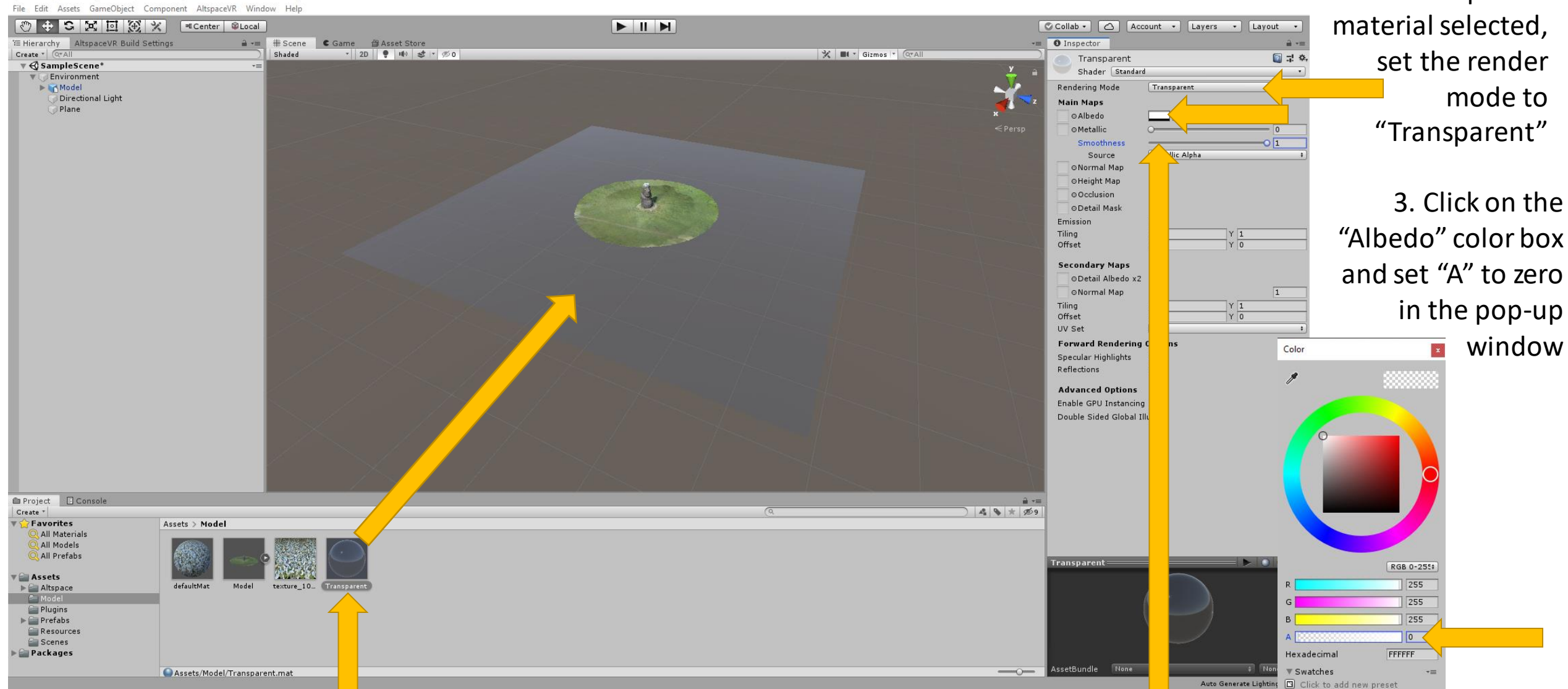

#### 1. Drag and drop the "Transparent" material onto the plane

4. Set "Smoothness" to "1"

 $\Box$  $\times$  2. With the

"Transparent

#### Using Unity – Setting up for audio

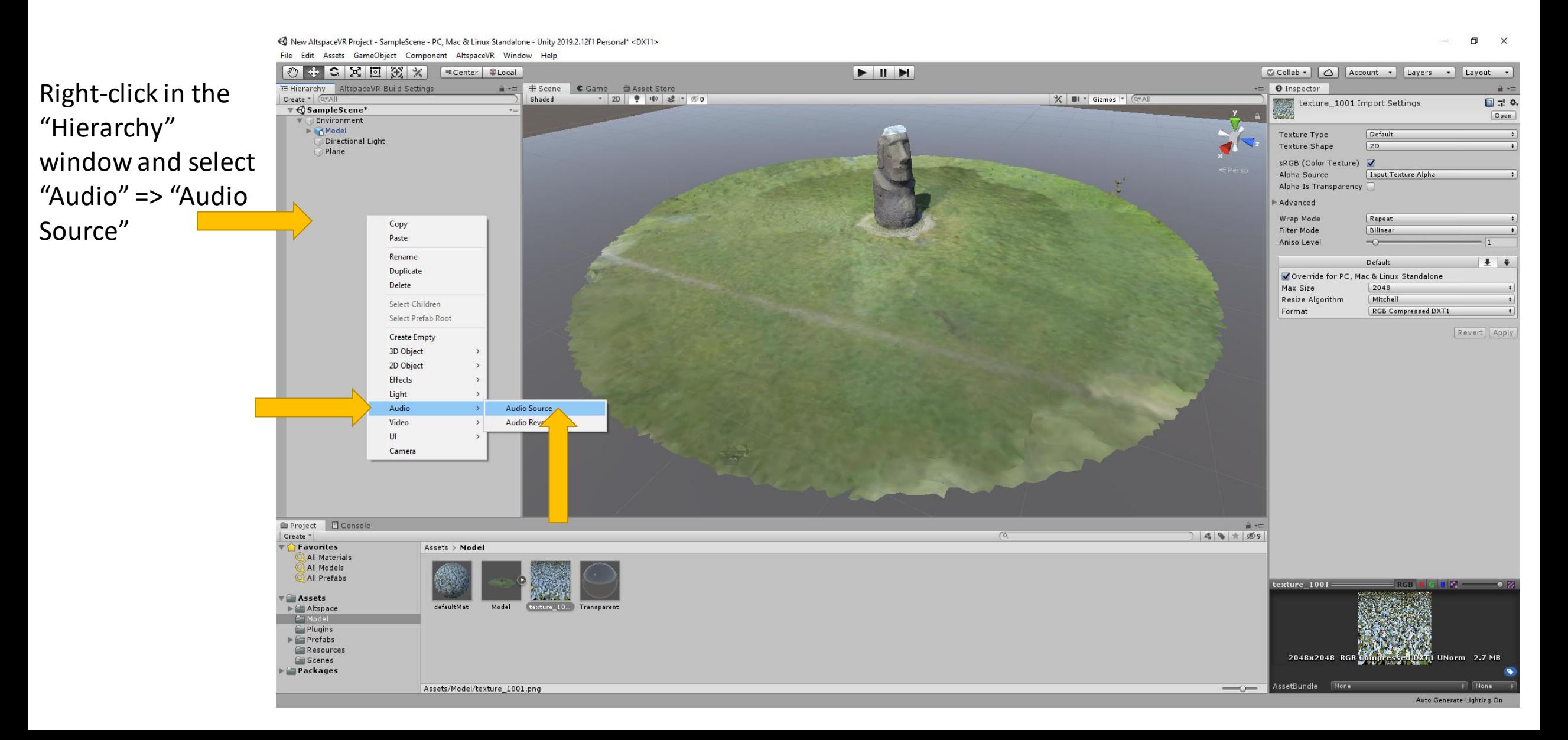

#### Using Unity – Setting up the audio object

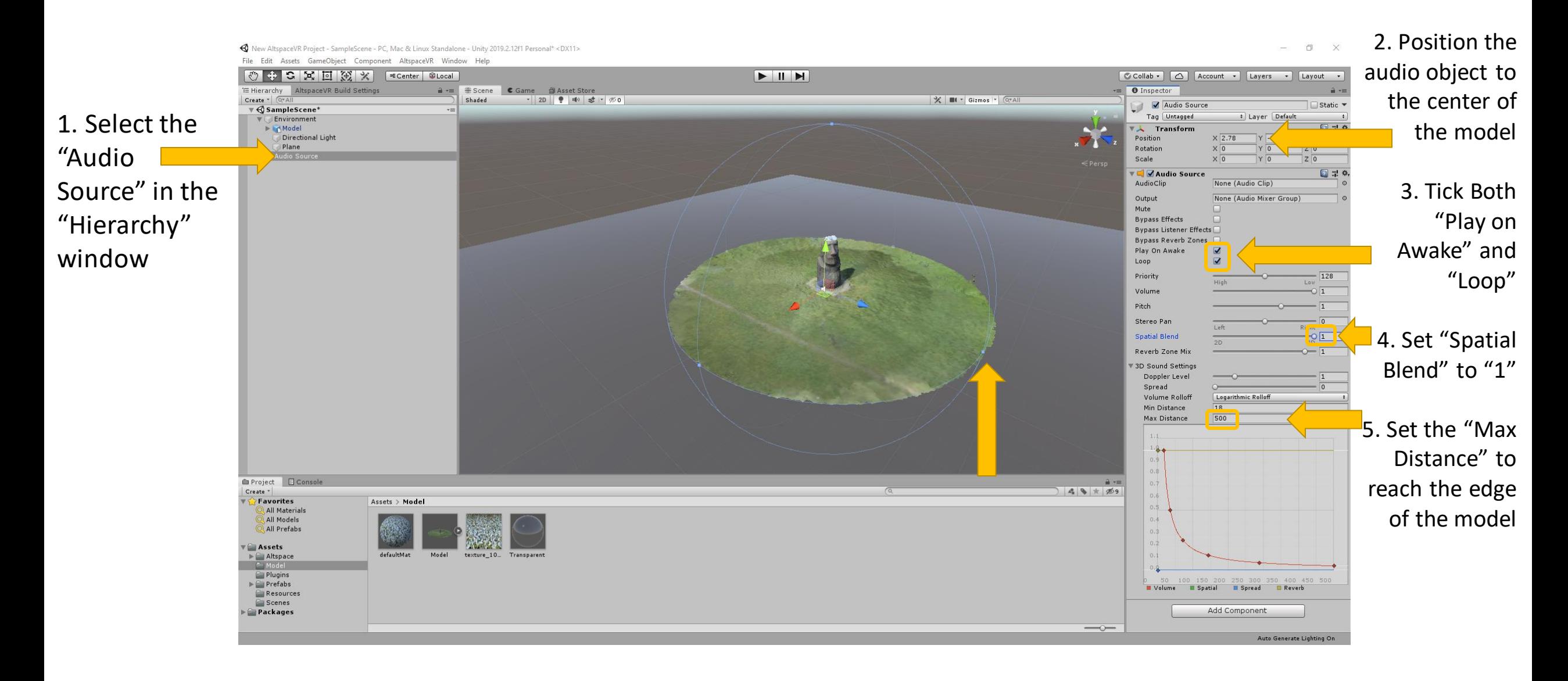

#### Using Unity - Importing audio

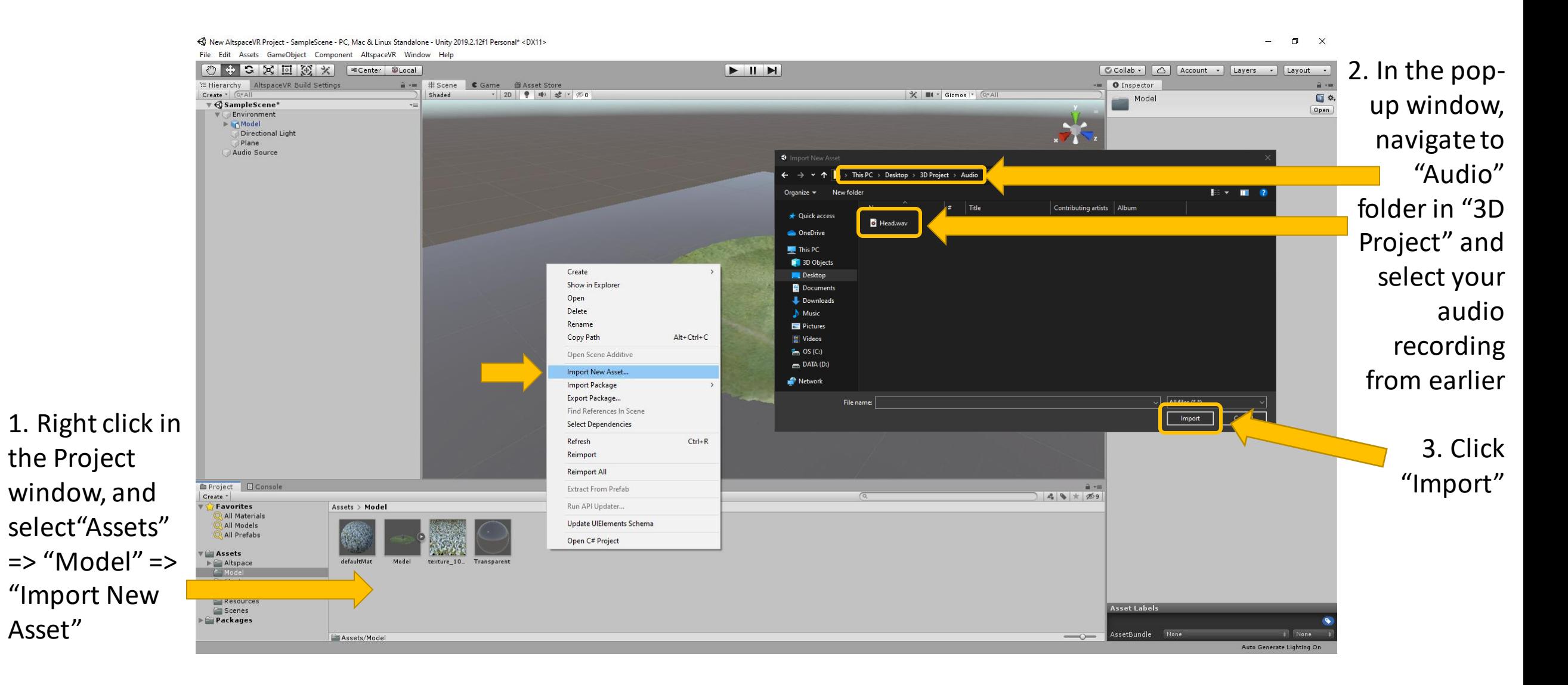

#### Using Unity – Importing audio

< New AltspaceVR Project - SampleScene - PC, Mac & Linux Standalone - Unity 2019.2.12f1 Personal\* <DX11>

1, Select the "Audio Source" in the "Hierarchy" window

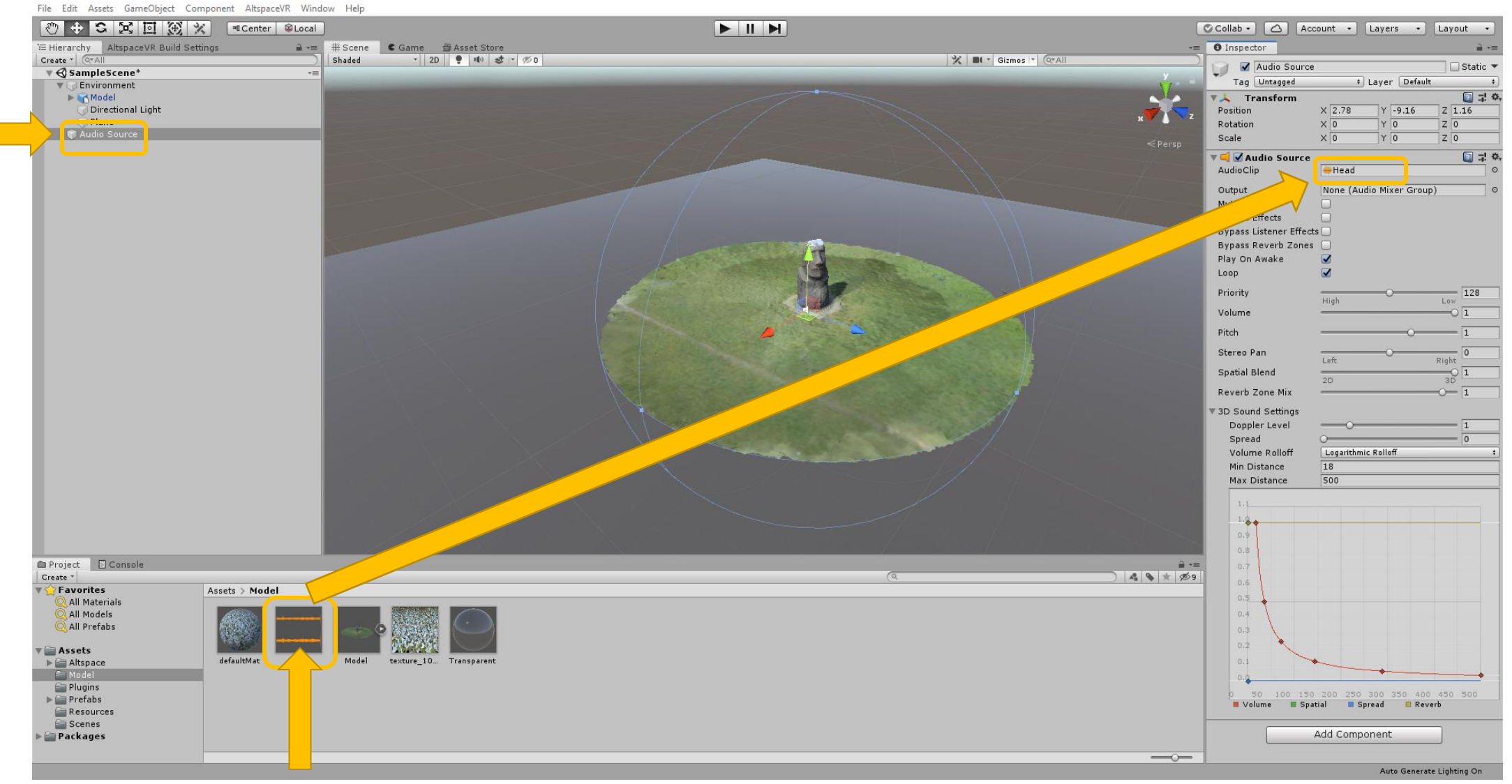

 $\qquad \qquad \Box \qquad \times$ 

 $\longrightarrow$ 

2. Drag and drop the new audio file to the "AudioClip" box in the

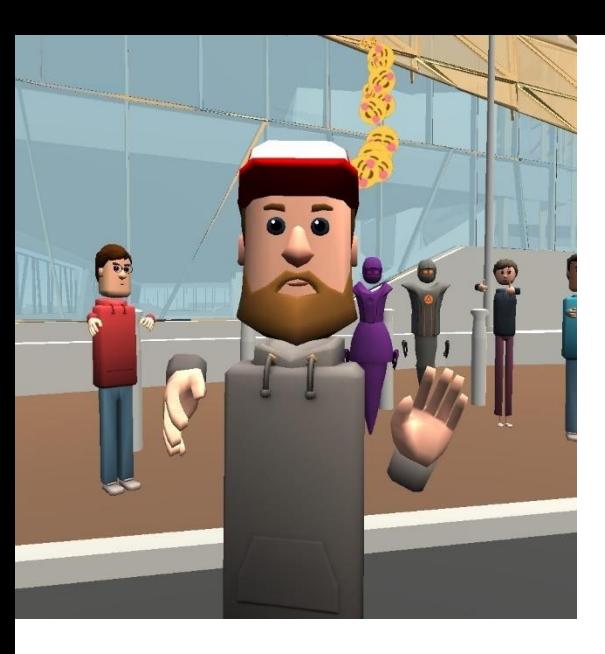

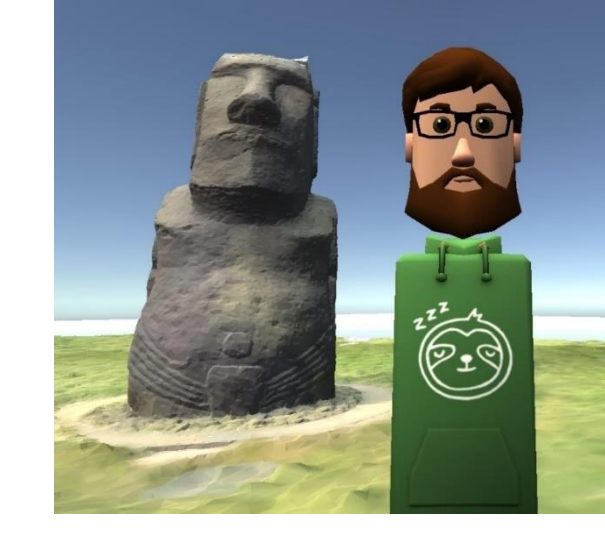

## End of Part 3

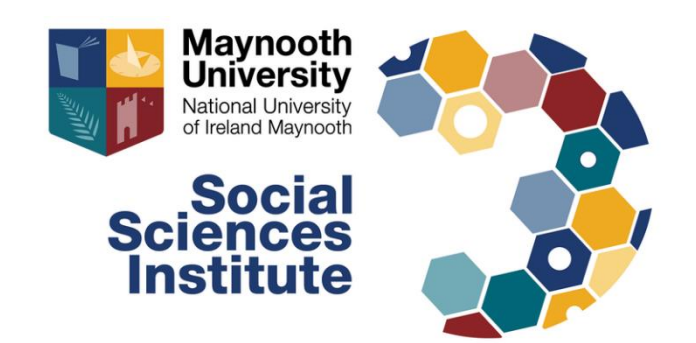

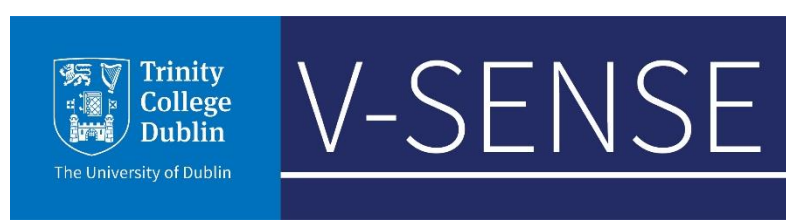